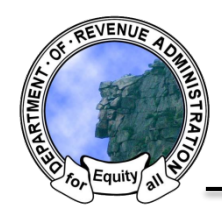

*New Hampshire Department of Revenue Administration* Property Tax Rate Setting Software Quick Help Sheet: Creating Accounts

# **Step One**

From the Home Page, go to the Settings tab on the top of the screen.

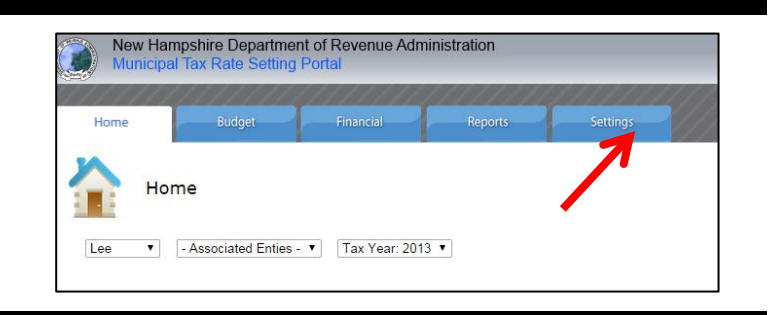

## **Step Two**

Select the continue button to the right of the User description.

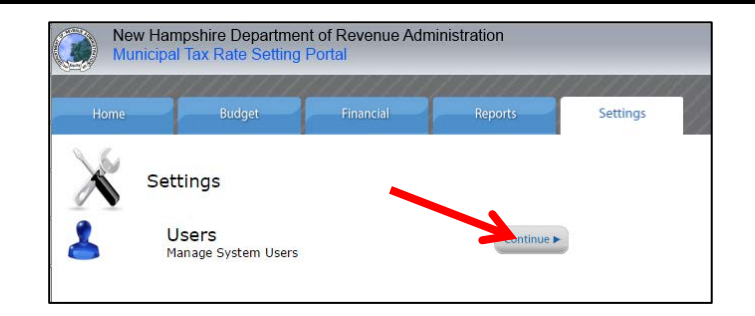

### **Step Three**

Above the table of existing users on the Manage Users page, click "Add New User"

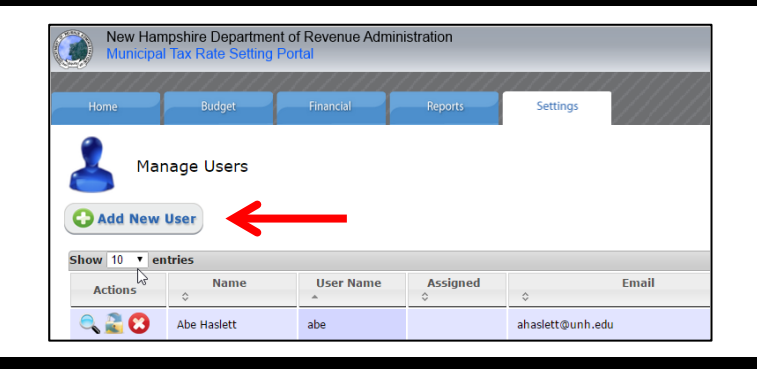

## **Step Four**

A modal window will appear. Specify the username, a temporary password, and relevant user information. Select the appropriate User Level for the account (administrator, user, viwer). Finally, click the "Save" button. Provide the username and temporary password to the new user. They will be prompted to setup a unique password and security question upon their initial login. *If you do not wish to save this user, click the red "X" in the upper right corner to close the window and discard the changes.*

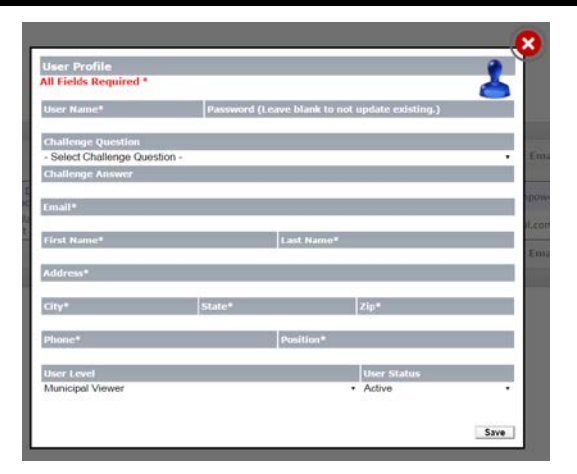

### **Viewing/Editing Existing Users**

You will be presented with the Manage Users screen. Columns in this table can be sorted, ascending or descending, by clicking on the column header. The Search function is dynamic and will provide live feedback based on any partial or complete text entry. The search function will examine the text in each column, allowing you to filter for users by Name, User Name, Email, User Level, Last Activity, or Status. The number of visible entries can be controlled with the dropdown in the upper left corner of the table (options are 10, 25, 50, or 100 entries per page). You can navigate to other pages of results (if needed) using the buttons in the lower right corner of the table.

Existing user profiles can be viewed and edited by the user themselves or by a Municipal Administrator by clicking the magnifying glass icon next to their name  $\left(\begin{array}{c} \bullet \\ \bullet \end{array}\right)$ . This will open a modal window containing the user profile. Any of the fields in this window can be edited. Changes can be saved by clicking the "Save" button in the lower right corner. Changes can be discarded by clicking the red "X" icon in the upper right corner, closing the modal window.

| Home                                                          | <b>Budget</b>                      | Financial                                    | Reports                               | Settings                         |                                |                                   |               |
|---------------------------------------------------------------|------------------------------------|----------------------------------------------|---------------------------------------|----------------------------------|--------------------------------|-----------------------------------|---------------|
| <b>Manage Users</b><br><b>D</b> Add New User                  |                                    |                                              |                                       |                                  |                                |                                   |               |
| Show 10<br>$\mathbf{v}$<br>entries<br>Search:                 |                                    |                                              |                                       |                                  |                                |                                   |               |
| <b>Actions</b>                                                | <b>Name</b><br>$\hat{\mathcal{C}}$ | <b>User Name</b><br>$\overline{\phantom{a}}$ | <b>Assigned</b><br>$\hat{\mathbf{C}}$ | Email<br>$\hat{\mathbf{v}}$      | <b>User Level</b><br>$\hat{C}$ | <b>Last Activity</b><br>$\hat{C}$ | <b>Status</b> |
| $\bullet$ $\bullet$ $\bullet$                                 | Abe Haslett                        | abe                                          |                                       | ahaslett@unh.edu                 | Municipal Administrator        | 10/10/2014                        | <b>Active</b> |
| $\sim \infty$                                                 | Amy Ransom                         | amy                                          |                                       | aransom@sau16.org                | <b>Municipal Administrator</b> | 9/2/2014                          | <b>Active</b> |
| <b>Q. 2. 0</b>                                                | <b>Betsy McClain</b>               | betsy                                        |                                       | Betsy.McClain@hanovernh.org      | Municipal Administrator        | 9/26/2014                         | <b>Active</b> |
| $\pm$ $\bm{\bm{\alpha}}$                                      | <b>Christopher Gountanis</b>       | cgountanis                                   |                                       | cgountanis@mpowerinnovations.com | <b>Municipal Administrator</b> | 10/8/2014                         | <b>Active</b> |
| H 8                                                           | Dana Call                          | dana                                         |                                       | DCall@windhamnewhampshire.com    | Municipal Administrator        | 9/26/2014                         | <b>Active</b> |
| $\pm$ $\bm{\omega}$                                           | <b>Dennis Leslie</b>               | dleslie                                      |                                       | dleslie@guilion.com              | <b>State Administrator</b>     | 9/10/2014                         | <b>Active</b> |
| $\bullet$ $\bullet$ $\bullet$                                 | David Salzer                       | disalzer                                     |                                       | disalzer@gmail.com               | Municipal Administrator        | 10/9/2014                         | <b>Active</b> |
| $\pm \omega$                                                  | David Salzer                       | disalzerstate                                |                                       | dsalzer@unh.edu                  | <b>State Administrator</b>     | 10/9/2014                         | <b>Active</b> |
| $\sim \infty$                                                 | Gail Jablonski                     | gail                                         |                                       | gjablonski@ci.durham.nh.us       | Municipal Administrator        | 9/28/2014                         | <b>Active</b> |
| $\sim$ $\infty$                                               | Jamie Dow                          | jdow                                         |                                       | Jamie.Dow@dra.nh.gov             | <b>Municipal Viewer</b>        |                                   | <b>Active</b> |
| <b>Actions</b>                                                | <b>Name</b>                        | <b>User Name</b>                             | <b>Assigned</b>                       | Email                            | <b>User Level</b>              | <b>Last Activity</b>              | <b>Status</b> |
| Showing 1 to 10 of 15 entries<br>First Previous 1 2 Next Last |                                    |                                              |                                       |                                  |                                |                                   |               |

**Figure 1: The Manage Users screen**

### *Resetting Passwords*

User passwords can be manually reset by a Municipal Administrator, if needed, by clicking the Padlock icon  $\binom{n}{k}$  next to the user entry. You will be prompted to confirm this action. Once confirmed, the system will send a new temporary password to the email address listed in the user's profile.

### *Deleting Users*

Users can be deleted by Municipal Administrators. To delete a user select the red icon  $\left(\bigcirc\right)$ . You will then be prompted to confirm that you wish to delete the user before the action is finalized.